# **Administración** Home Banking BEE *Gestión de Segundo Factor de Autenticación*

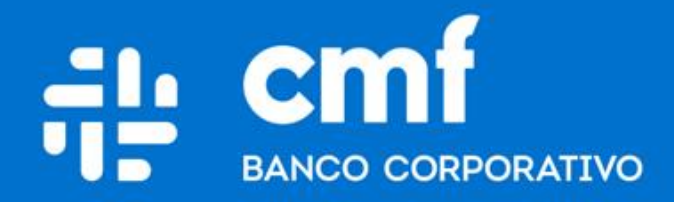

Versión 1.0

# **Consideraciones Iniciales**

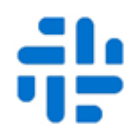

**Para operar en Home Banking Banca Electrónica para Empresas (BEE) y poder utilizar el producto es necesario:**

- Ser **Cliente** del Banco CMF.
- Poseer usuario de Home Banking Empresa o Home Banking Personas **Activo**.

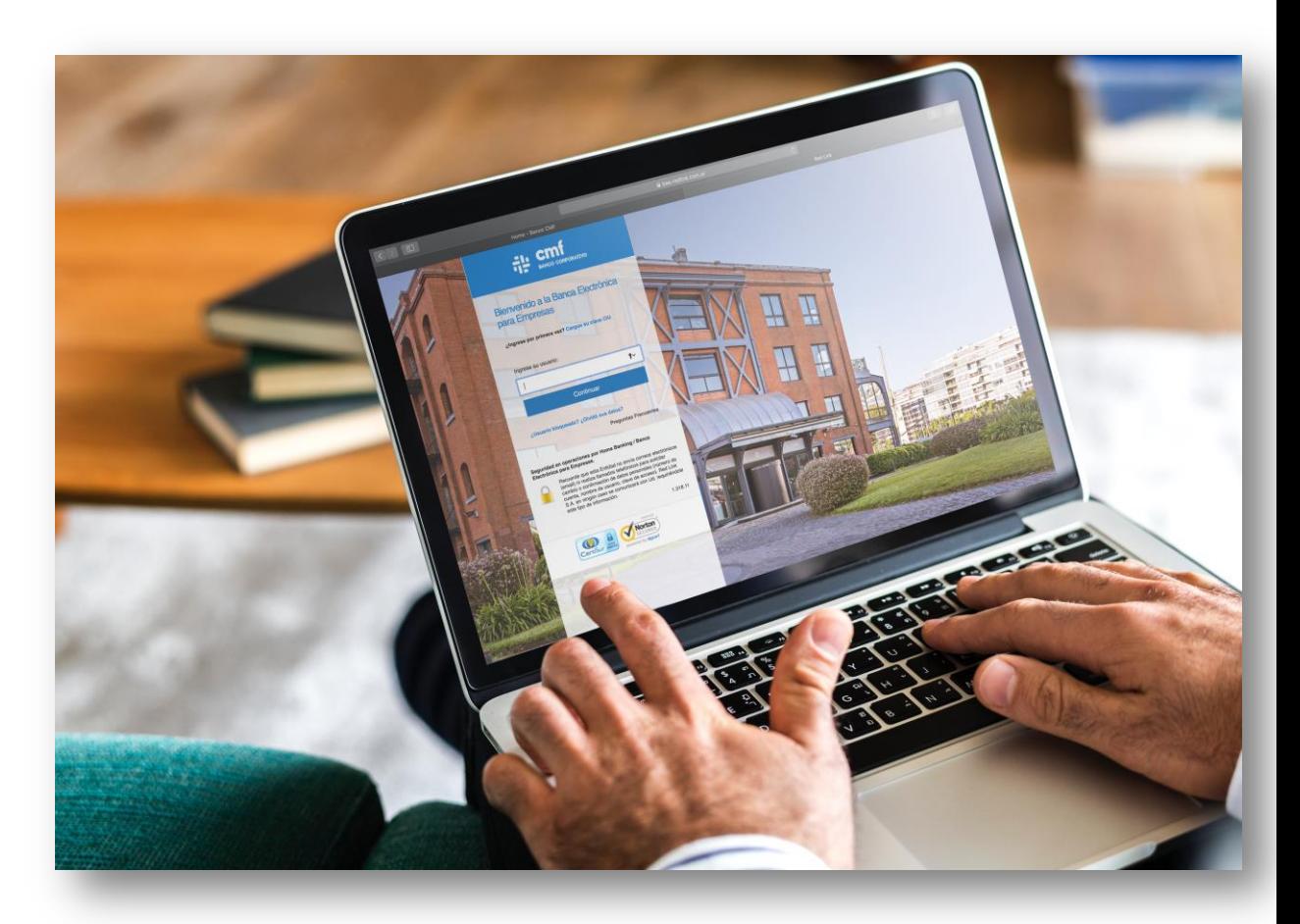

# **Menú Home Banking Gestión SFA**

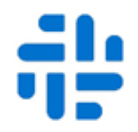

Ingresar a través de la opción de Administración (1), luego Gestión de Segundo Factor (2) y allí encontraremos la opción de Token Empresas (3).

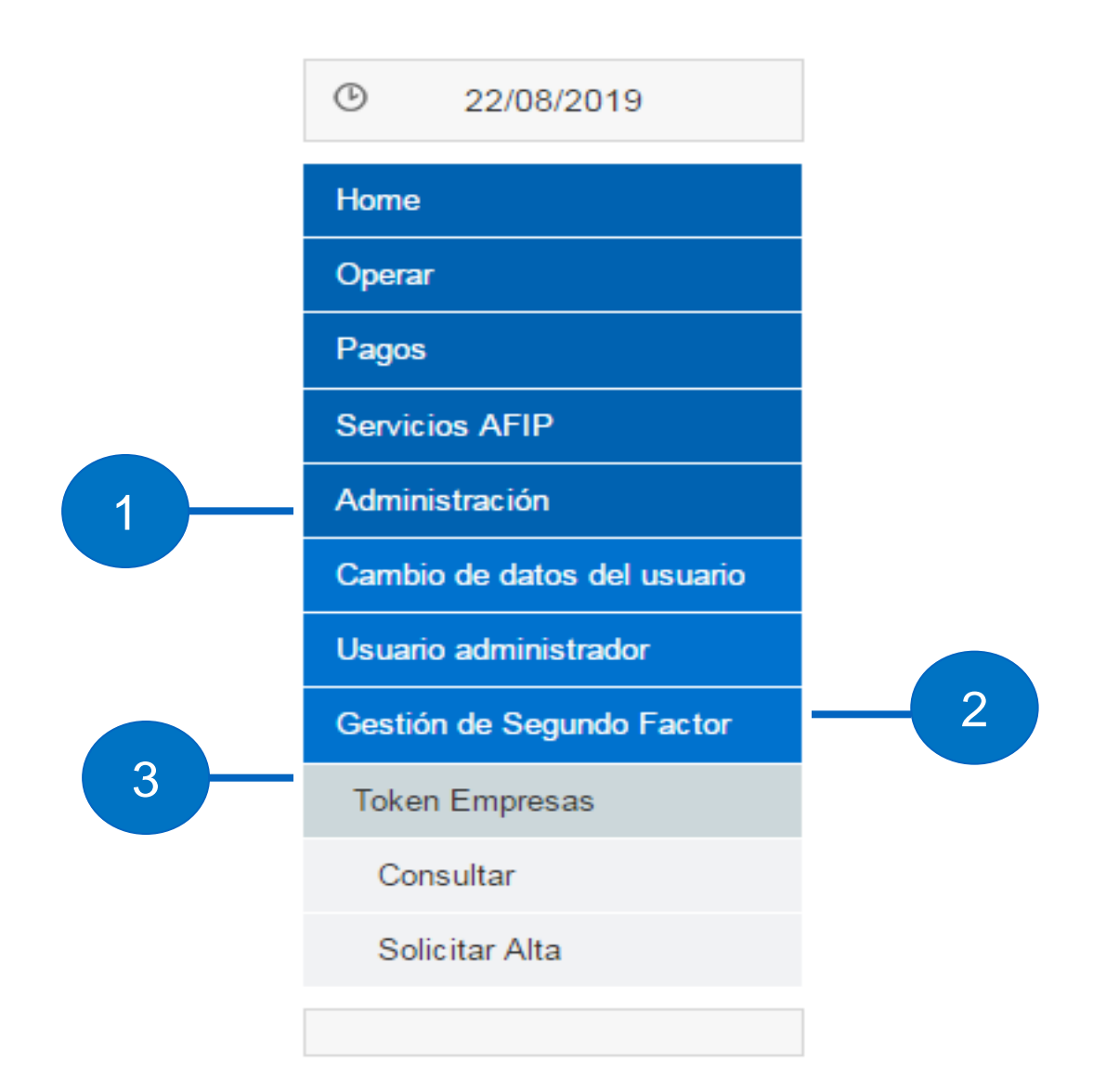

**Pasos para Gestionar su Segundo Factor**

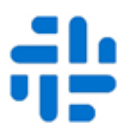

<span id="page-3-0"></span>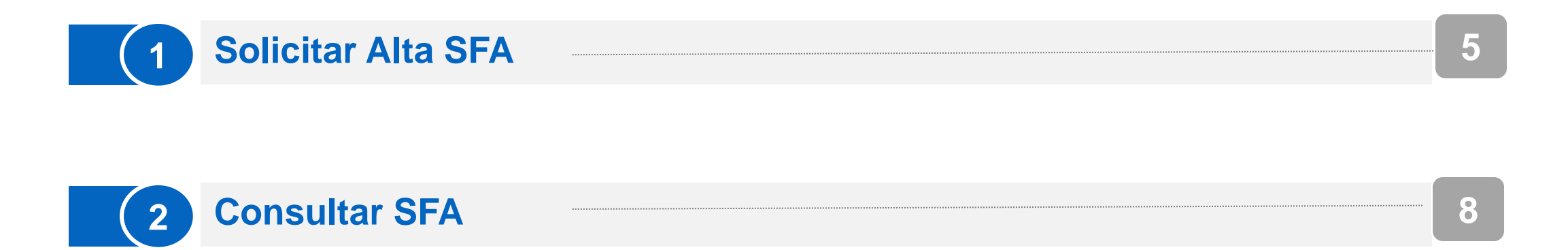

## [Volver Menú](#page-3-0)

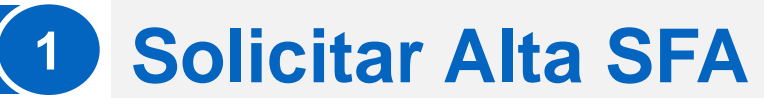

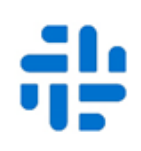

Para generar el segundo Factor de Autenticación debe ingresar a la opción del menú: Administración → Gestión de Segundo Factor → Token Empresas → Solicitar Alta

- Deberá aceptar los términos y condiciones e ingresar los siguientes datos y presionar "**Aceptar**": **a**
	- **E** Teléfono
	- **Nro. Celular**
	- Prestador
	- **Email**
- **b**

 Para confirmar la operación ingrese su clave de acceso y presione "Aceptar":

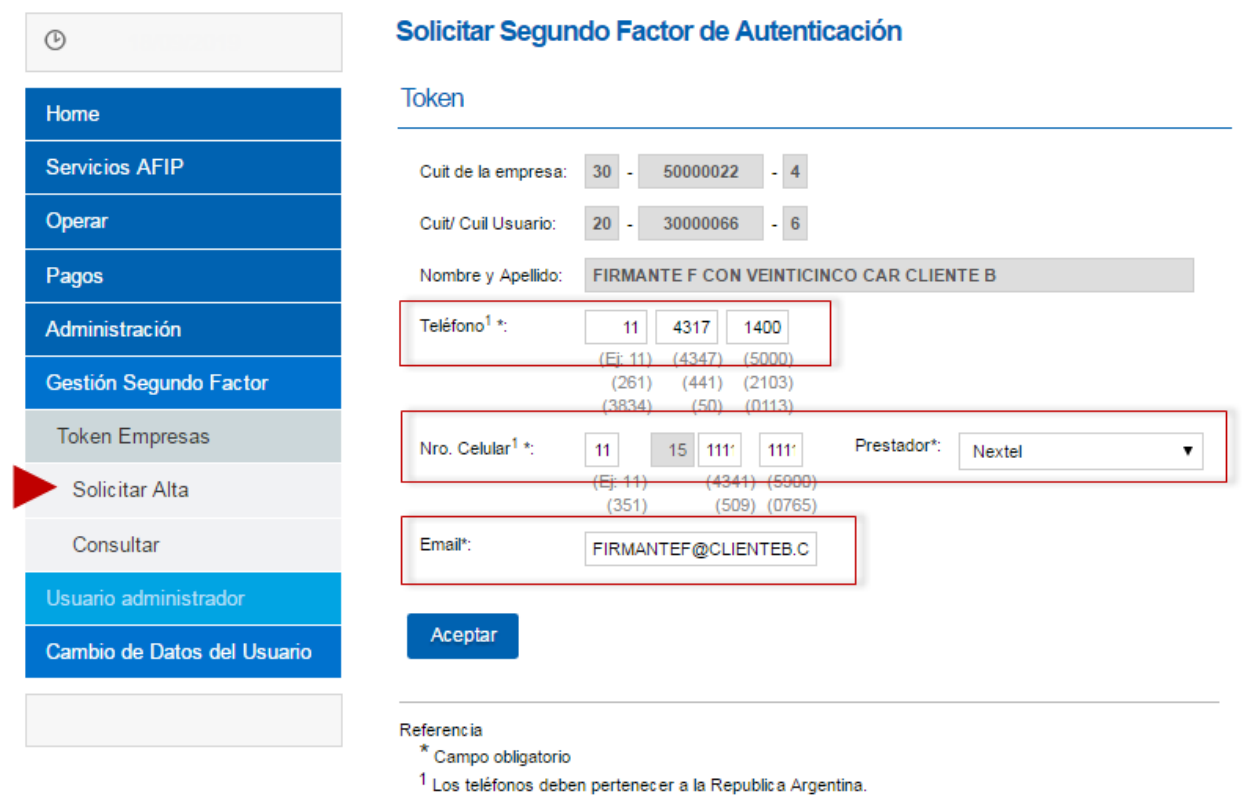

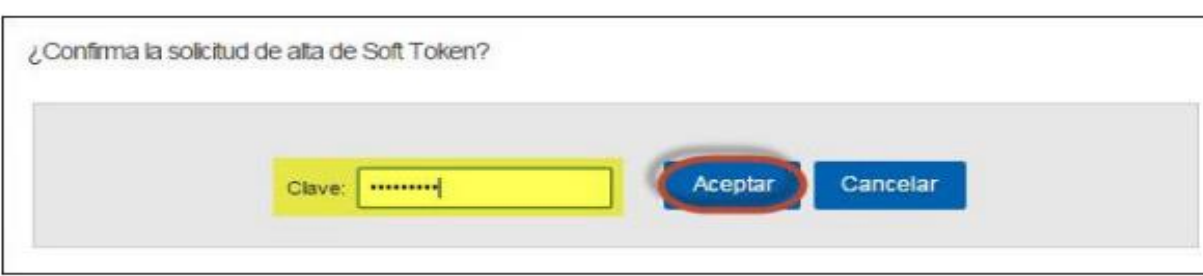

El pedido fue generado con éxito. A continuación, imprima la Solicitud de Activación y entréguela en la sucursal del Banco para completar el pedido. Recibirá un SMS en su celular para descargar la aplicación Link Token **Empresas** 

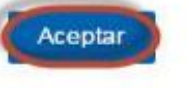

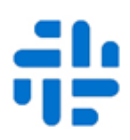

#### Deberá imprimir la Solicitud, desde la opción "**Imprimir Solicitud**" **c**

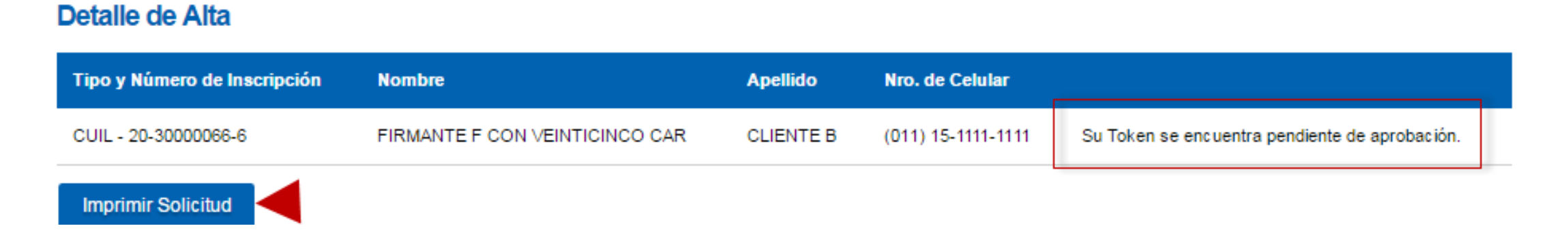

- Se abrirá una nueva ventana con la solicitud y deberá presionar "**Imprimir Solicitud**"
- Una vez impreso el formulario, deberá completar y firmar el mismo, para luego llevarlo/enviarlo a la sucursal, para que su segundo factor de autenticación sea aprobado por el Banco y quede "Operativo".
- El estado de la solicitud se visualiza en "**Pendiente**" hasta su aprobación.

### Consulta de Segundo Factor de Autenticación

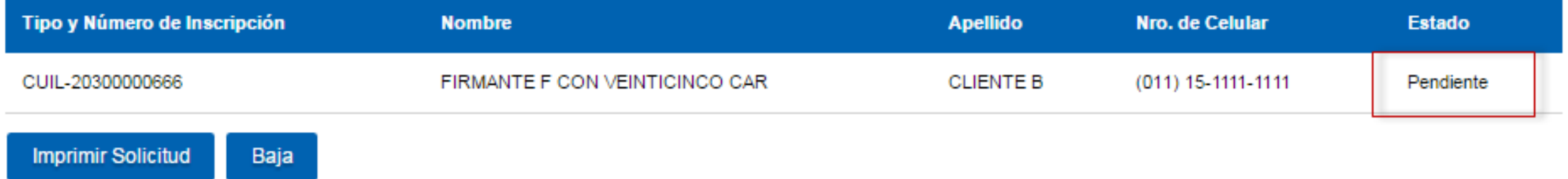

# [Volver Menú](#page-3-0)

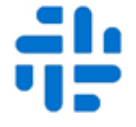

Una vez aprobada la Solicitud por el Banco CMF, al ingresar nuevamente al Home Banking de Banca Electrónica Empresas de CMF, se abrirá una ventana informando que ya puede activar el segundo factor de autenticación. **d**

•Deberá tener descargada la aplicación en su dispositivo móvil para continuar. Para ello seleccionar el link en la **Ayuda de BEE:** "Descarga Link Token Empresas para su teléfono móvil con sistema IOS o Android." según corresponda.

•Link para descargar la aplicación: [http://te.redlink.com.ar](http://te.redlink.com.ar/)

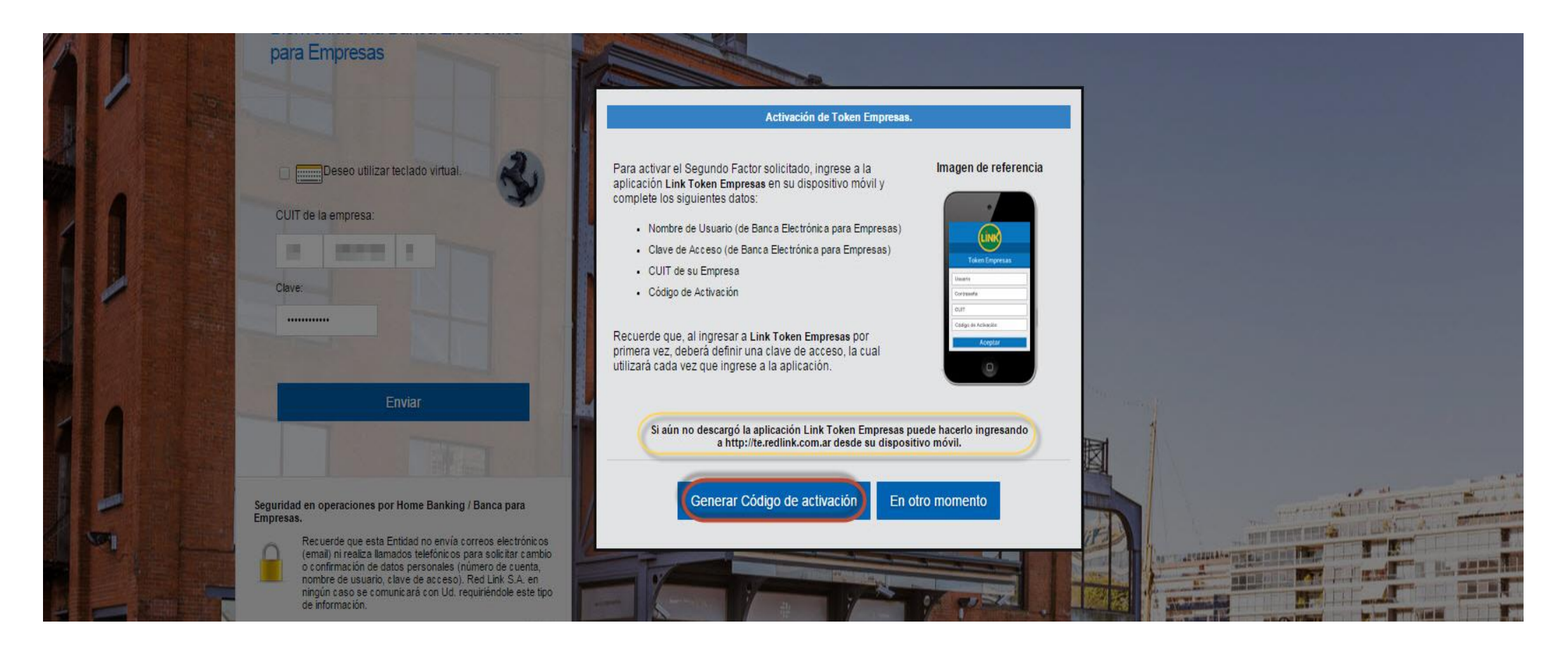

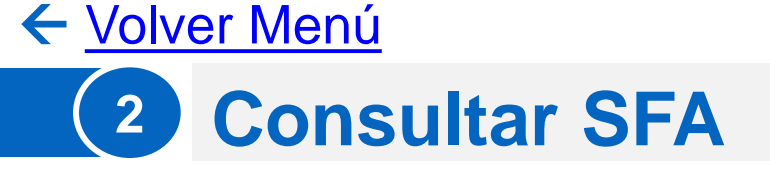

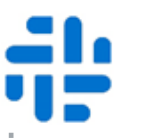

Para consultar el estado de la solicitud de alta del segundo Factor de Autenticación (SFA) debe ingresar a la opción del menú:

### **Administración Gestión de Segundo Factor Token Empresas Consultar**

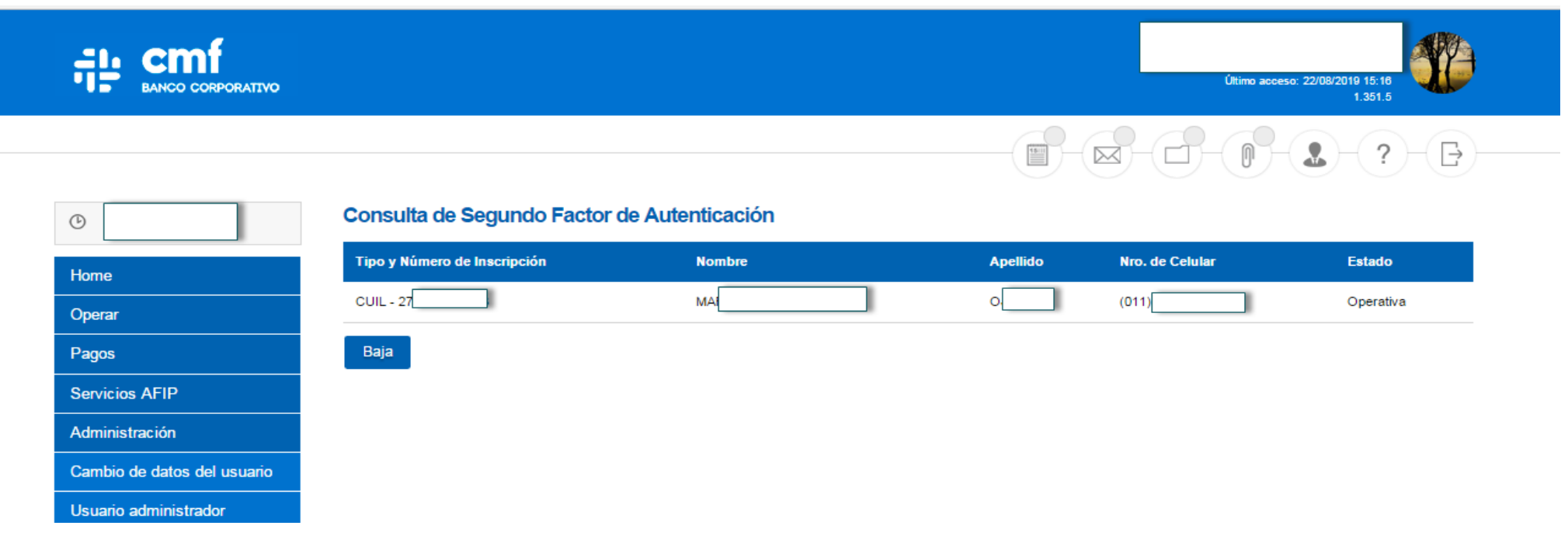

**Importante:** Dentro de la consulta se podrá revisar si aún se encuentra pendiente la Solicitud de SFA o la misma se encuentra operativa.

En caso de:

- $\triangleright$  Cambios de Móvil
- Desinstalación de la aplicación de Celular
- **▶ Bloqueo de Usuario**

# **Se deberá dar de Baja la solicitud SFA y cargar una nueva para volver a vincular el Token.**

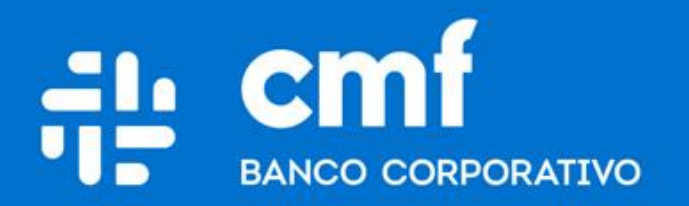

Macacha Güemes 150, Puerto Madero (C1106BKD) **Buenos Aires, Argentina** 

bancocmf.com.ar contacto@cmfb.com.ar +5411 4318-6800